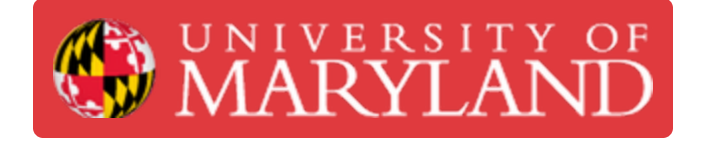

# **ENES 100 Papercut Print Submissions**

This guide will follow students through the process for proper Print submission for ENES 100 3D Prints and Laser Cutting that will Require Shipping.

**Written By: Nathanael Carriere**

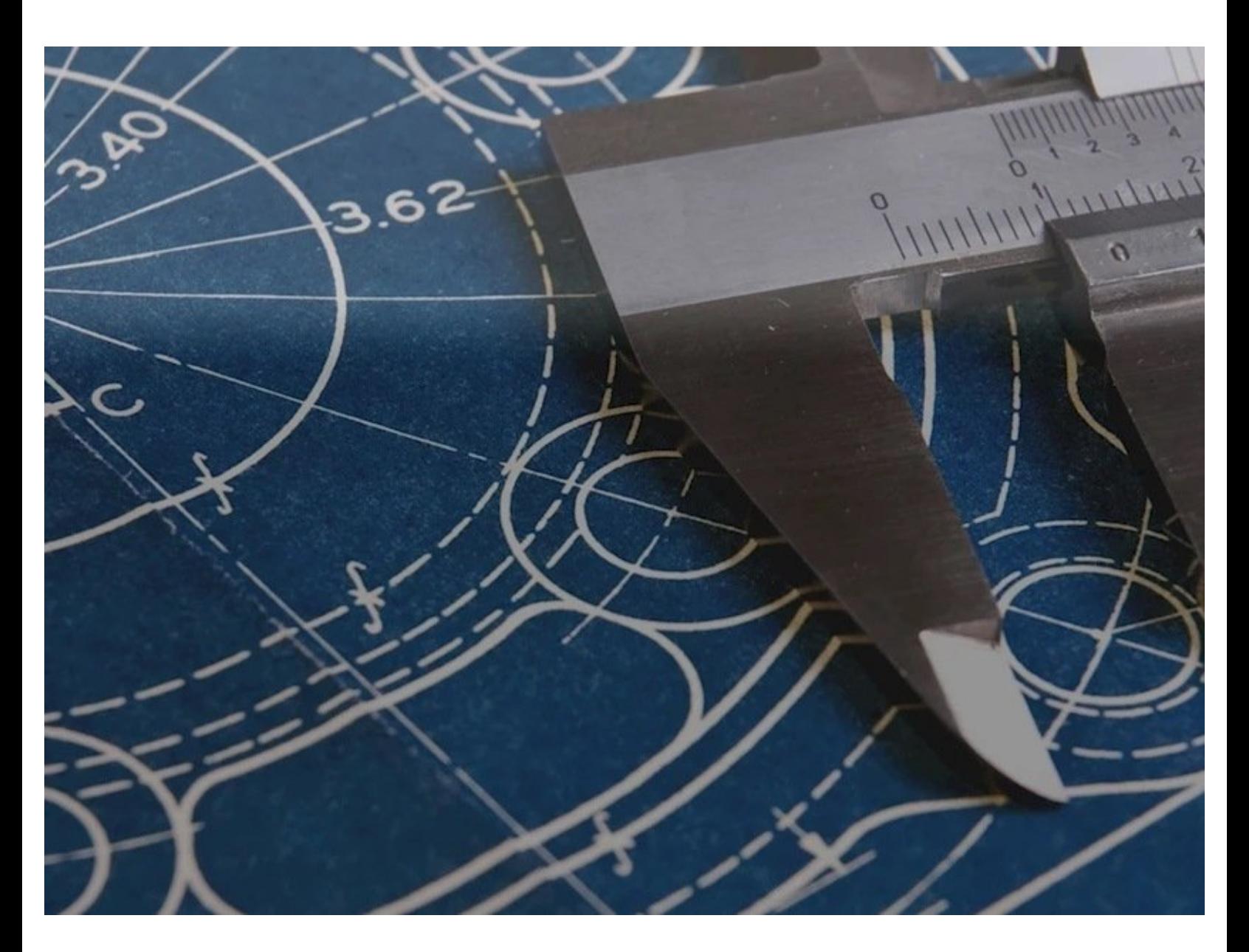

## **Introduction**

This guide is only intended to be used for ENES 100 Students requesting the shipping of 3D Print or Laser Cut parts in support of their ENES 100 Project. **The only two products that will be covered by this account are the Makerboth 5th Generation and Glowforge Laser cut request in this guide.** All other requests will need to be preloaded with the cost of the product requested.

Please note that you **MUST preload** your account with shipping funds prior to the request. Failure to load funds for shipping will delay print processing

## **Step 1 — Preload Account with Shipping Funds**

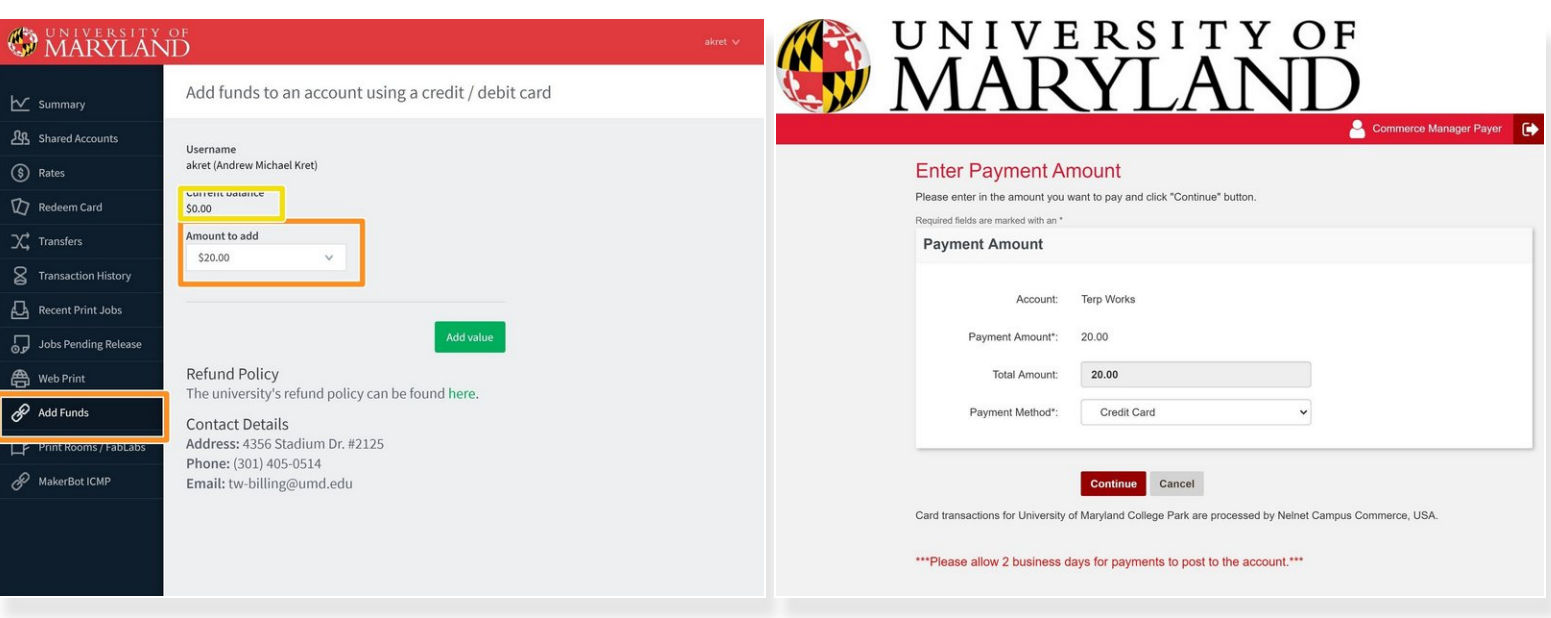

- Please Vist [http://Ter.ps/addfunds](http://ter.ps/addfunds) to begin the add funds process
- Login to your Account via UMD Credentials
- Once Logged in please add \$10 to your student account using the Add Funds Process pictured
	- **Please note that this \$10 fee will only cover prints within the United States. We will not be shipping internationally at this time.**
- You can verify funds on your account by viewing your current balance
- This balance will be used to process the shipping of your requested items

## **Step 2 — (3D Prints) Start a Makerbot 5th Generation Order**

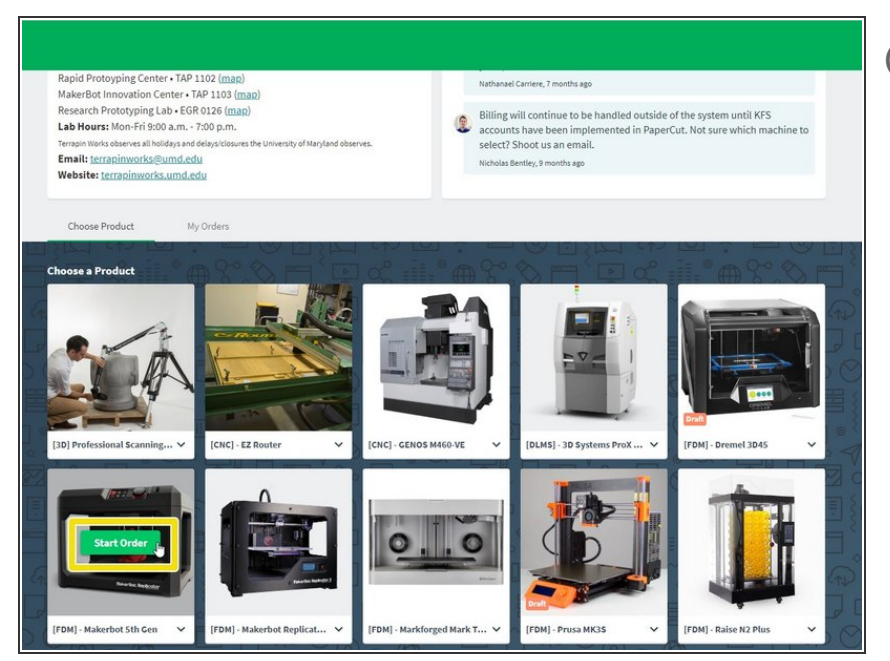

- $(i)$  This is the landing page for: <https://go.umd.edu/submit>
- Scroll down and hover over the Makerbot 5th Generation Printer.  $\bullet$
- Click Start a new order.

## **Step 3 — (Laser Cut) Start a Glowforge Order**

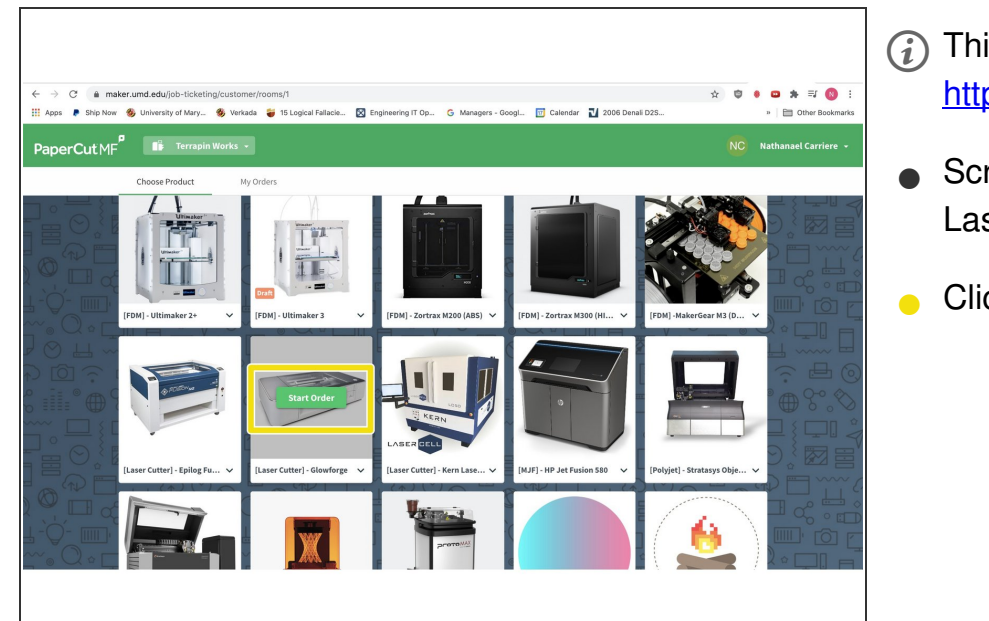

- $(i)$  This is the landing page for: <https://go.umd.edu/submit>
- Scroll down and hover over the Laser Cutter - Glowforge.
- Click Start New Order

### **Step 4 — Upload your .stl or dxf files**

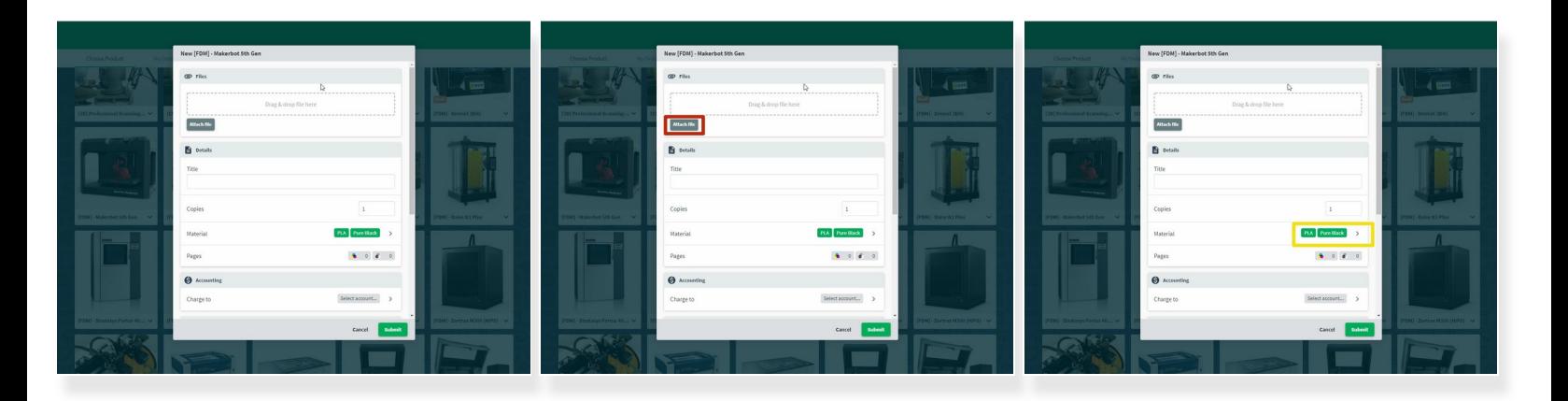

- When you click "Start Order" a pop up will appear with prompts.
	- Please Title your Request "ENES 100" to ensure prompt processing. parts must fit within a 7.5in x 5in x 3in box. Please adjust size of .stl files as necessary to fit within these dimensions in order to be printed.
- Click Attach File to upload the .stl file or .dxf you intend to print/lasercut.
- Select Material and Color choice. **Please Note that color choices will not be maintained in order to allow for quick printing of parts for the class.**  $\bullet$

#### **Step 5 — Charge to ENES 100 OVERFLOW Class Account**

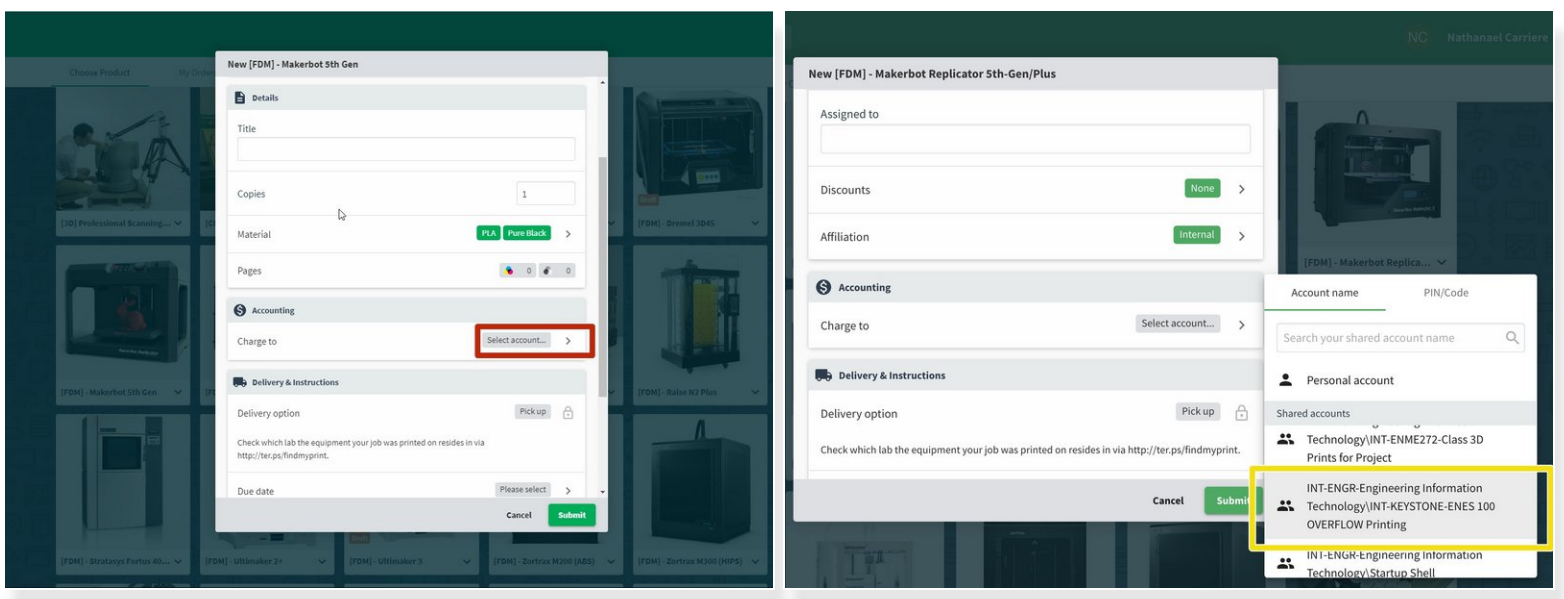

- Scroll down to the charge account section and Click Charge account.
- **Select INT-KEYSTONE-ENES 100 OVERFLOW Printing for your request Project in order to avoid additional charges prior to shipping of your 3D Prints.**  $\bullet$

#### **Step 6 — Confirm details & submit your order**

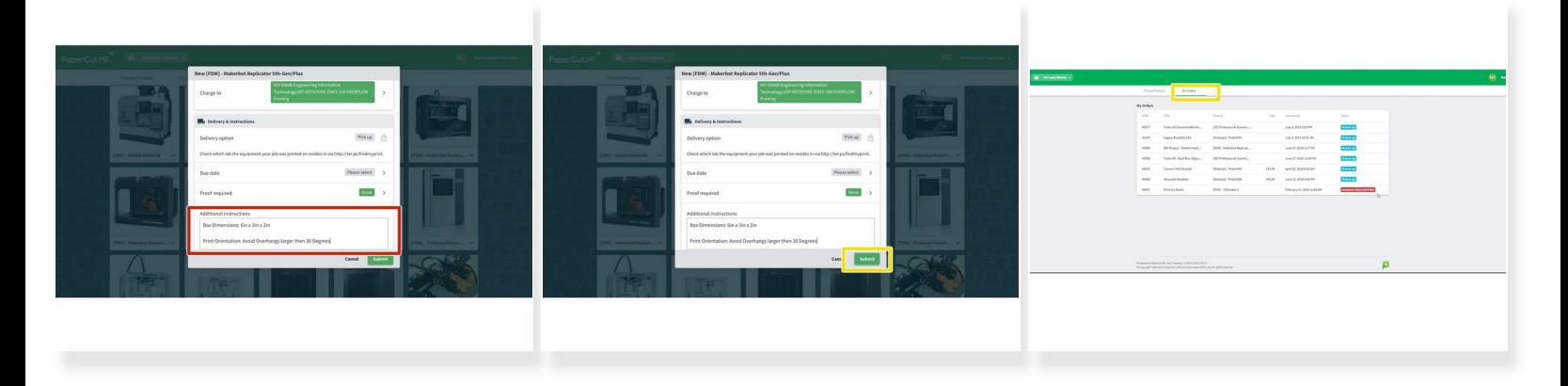

- Please be sure to include maximum box dimensions i.e. 6inx3inx2in and intended print orientation in the additional comments section.
- Click Submit
- Print Status can be reviewed at anytime using the My Orders Icon at the top of the Screen. Please pick up prints once completion notifications have been received.  $\bullet$
- **ALL Parts once submitted will be processed within 3-5 Business Days**